# **Pago en Efectivo**

### Tesorería de la Universidad

En caso de que el alumno no pueda concurrir personalmente puede realizarlo un tercero en su representación.

Para el pago en efectivo deberá seguir los siguientes pasos:

1. Sacar **turno** para atención en Dir. Gral. De Tesorería ingresando al siguiente enlace [https://turnos.unsa.edu.ar/. L](https://turnos.unsa.edu.ar/)os turnos se entregan a partir de las 8:00 am a 13:00 pm.

2. Previamente al pago por ventanilla de Tesorería, retirar en Oficina del Centro de Lenguas el **talón de pago** y **completar** (el talón debe ser completado con Nombre y Apellido, Idioma, Curso, Condición del alumno, Cuota e Importe, si no se encuentra seguro, es importante que se dirija al Centro de Lenguas para consultar esta información).

3. Presentar en la Oficina del Centro de Lenguas el **comprobante de pago sellado** por Dir. de Tesorería.

# **Pago Mis Cuentas**

(provisto por la Red Banelco):

## **PUEDE OPERAR A TRAVÉS DE:**

Cajeros Automáticos

Internet, a través del sitio web: www.pagomiscuentas.com o ingresando a la plataforma a través de los Home Banking de los bancos de la red Banelco

pagomisc

Por terminales de autoservicio

Llamando al servicio de banca telefónica de tu entidad bancaria (consultar con tu banco si está adherido)

#### **PASOS A SEGUIR:**

1. Registrar su **DNI** en cajeros automáticos (Seleccionar: Generar clave -

> Clave PMC o Banelco Móvil); Crear la clave solicitada). Una vez realizado

este paso podrá pagar a través de cualquier canal escogido.

- 2. Ingresar a **Pago mis Cuentas** a través del canal escogido.
- 3. Elegir en Rubro **Otros Servicios**
- 4. Buscar en Empresa **Univ Nacional de Salta**
- 5. Ingresar número de **DNI del alumno**
- 6. Enviar **Mail** a pagos.centrodelenguas.unsa@gmail.com con el Asunto: "COMPROBANTE DE PAGO AÑO IDIOMA NIVEL" (Ej. COMPROBANTE DE PAGO 2022 INGLÉS NIVEL 2) con los siguientes datos:
	- a. Nombre completo y DNI
	- b. Idioma, nivel y comisión

## **Pagar**  (provisto por la Red Link)

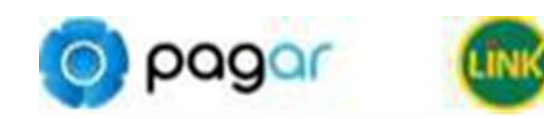

#### **PUEDE OPERAR A TRAVÉS DE:**

Cajeros Automáticos

Internet, accediendo al Home Banking de un Banco o entidad financiera adherida a Red Link

#### **PASOS A SEGUIR:**

- 1. Ingresar a [www.pagar.com.ar y](http://www.pagar.com.ar/) registrarse con sus datos personales: CUIL/CUIT, Nombre, Apellido, Email, DNI, Celular, Contraseña. Activar la cuenta, ingresando por única vez dentro de las 8hs desde el momento del registro, el código de activación recibido por correo electrónico. En caso de no recibirlo, deberás registrarte nuevamente.
- 2. Ingresar a **Pagar** a través del canal escogido.
- 3. Seleccionar la opción **"Pagos"** o **"Pagar"** del menú principal y luego **"Pagos de impuestos y servicios"**.
- 4. Elegir en Rubro **Entidades educativas**
- 5. Buscar en Empresa **Universidad Nacional de Salta**
- 6. Ingresar en Código de pago el **DNI del alumno**
- 7. Enviar **Mail** a pagos.centrodelenguas.unsa@gmail.com con el Asunto:

"COMPROBANTE DE PAGO AÑO IDIOMA NIVEL" (Ej. COMPROBANTE DE PAGO 2022 INGLÉS NIVEL 2) con los siguientes datos:

- a. Nombre completo y DNI
- b. Idioma, nivel y comisión